#### Registration and activation guide for JLR-IMMO device

New users are required to register, bind and activate the device for the first use. After activation, you can use the device functions.

Users who've bound Lonsdor product, can directly enter Email and password to login, no need to register again.

## 1 Register for website

▶ Please enter the website: <a href="http://u.lonsdor.com/jlrimmo/login">http://u.lonsdor.com/jlrimmo/login</a> (see below pic)

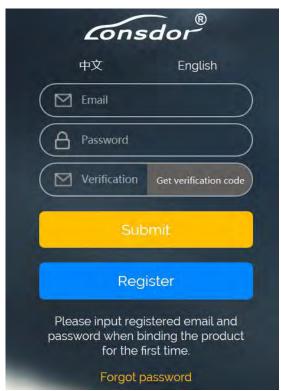

> Click [Register], it skips to below interface.

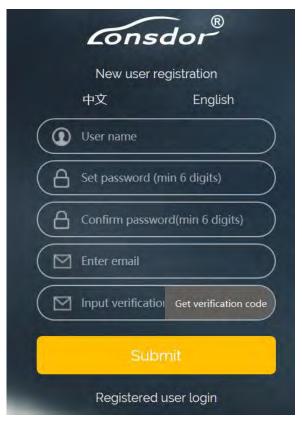

According to prompts in frame box, input related info., click [ Submit ] to register (see below pic).

Input name: fill in user name

Set password: input min 6-digit login password Confirm password: reconfirm the login password Input Email: fill in registered email address

Input verification code: click  $\$  Get verification code  $\$  , then input the

correct code.

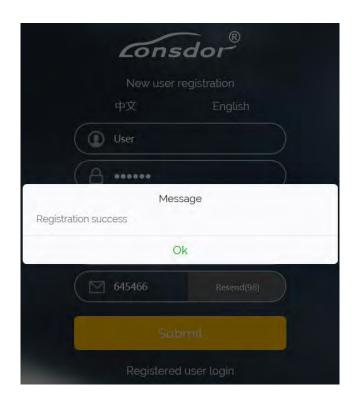

## 2 Website login

- After register successful, it skips to login interface.
- > Or you can enter the website: <a href="http://u.lonsdor.com/jlrimmo/login">http://u.lonsdor.com/jlrimmo/login</a>
  According to prompts to input Email, password and verification code, click [Submit] to login.

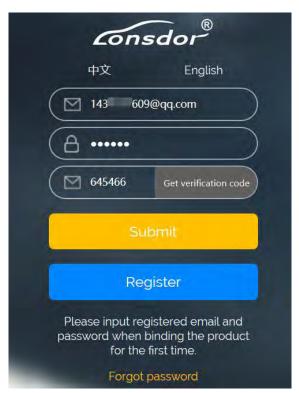

When login succeeds, it skips to "Bind account" interface.

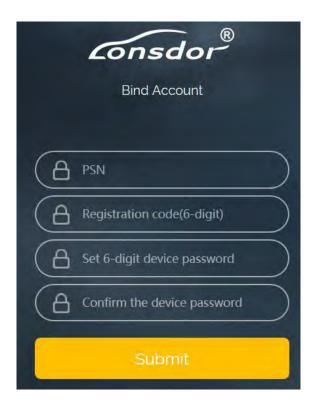

### 3 Bind device

According to prompts to input correct info., click [Submit] to bind device.

Device No.: shown on boot screen and back of the device (PSN).

Registration code: after device boot, click A (Enter), there is instruction on activation operation, registration code will show.

Please set device password: 6-digit number

Please confirm device password: confirm the password

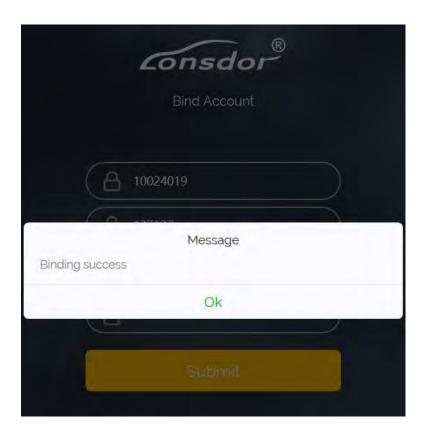

# 4 Activate device

Enter website: <a href="http://u.lonsdor.com">http://u.lonsdor.com</a>, (see below pic)

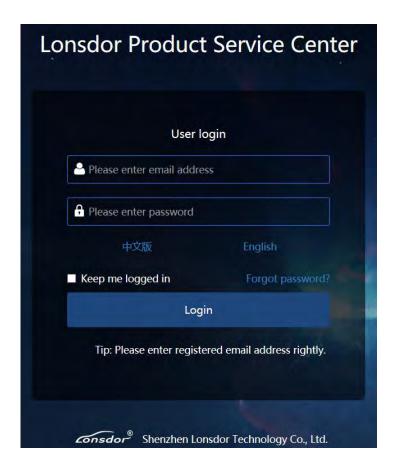

Users who've bound Lonsdor product before, can directly enter Email and password to login, no need to register on the website. Users who doesn't bind Lonsdor product, complete website registration, then input the registered Email and password to login.

After login, the screen shows bound device, see below pic.

Please choose the product to be serviced

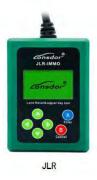

> Click JLR, see below pic.

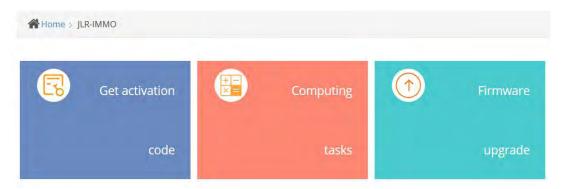

> Click 【Get activation code】, the default in input box is bound device No., see below pic.

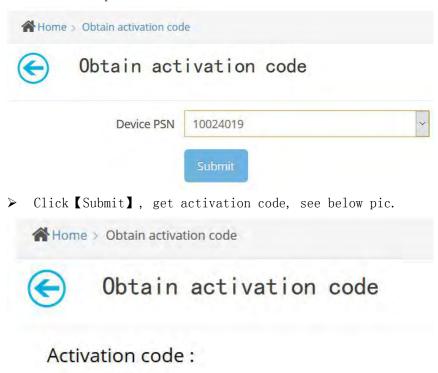

➤ Input activation code to the device, press A(Enter), shown in below pic. Press A(Enter) once again, activation succeeds and enter function interface.

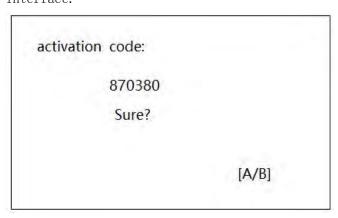

870380

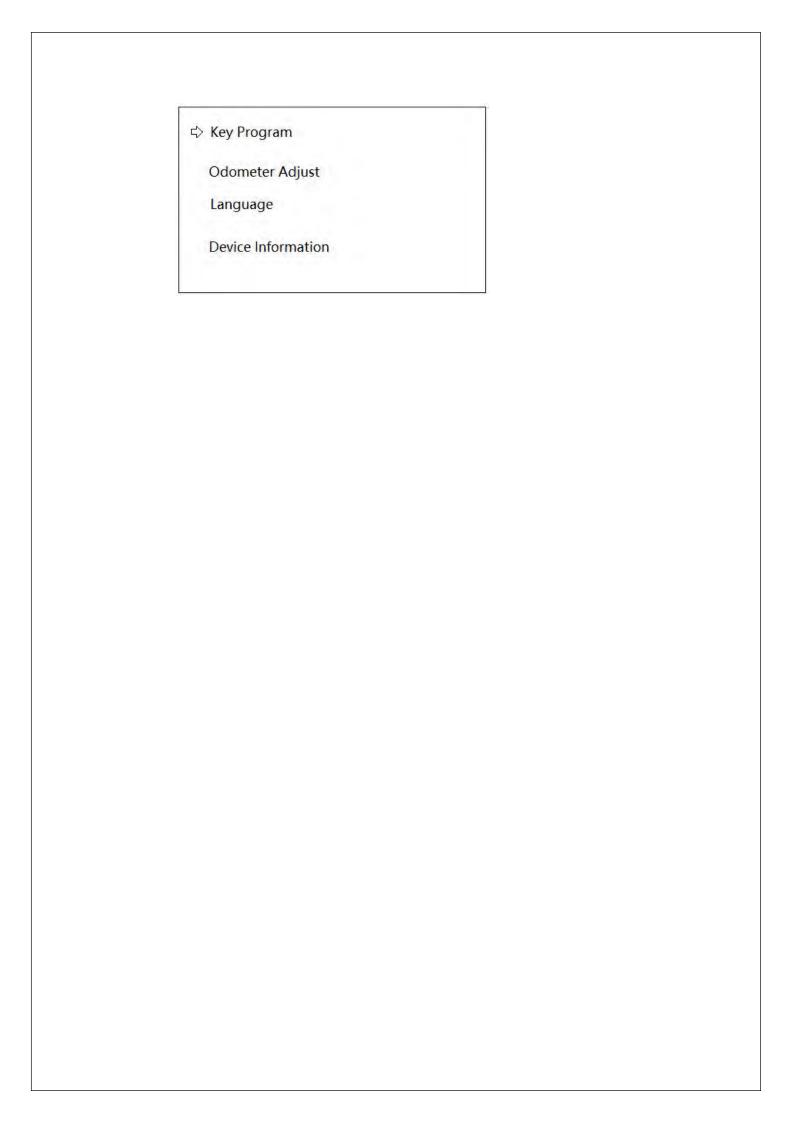